# Grade Center

#### Grading Schema

#### What is Blackboard's Grading Schema and how do I change it?

In the Grade Center, you can choose to display the grades in ways other than the number score with grading schemas. A schema takes the points scored on an item and compares it to the item's total points possible to derive a percentage. This percentage is mapped to a range of scores and displays a grade, such as a letter (A, B, C) or Pass/Fail. This information is presented in a table format.

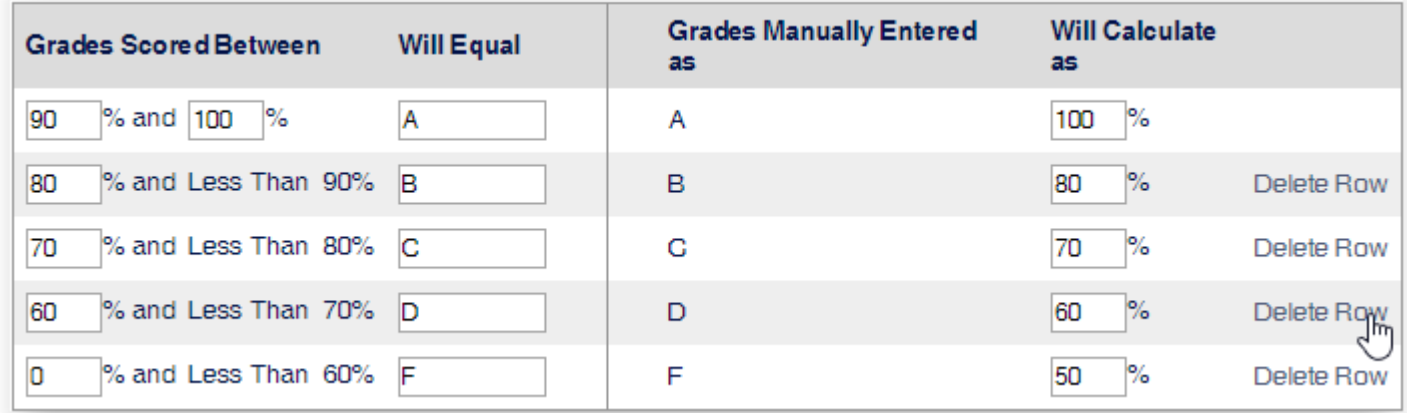

The grade schema is based on raw scores that are assigned and may differ from the rounded-up grades shown in the Grade Center grid.

To create new Grading Schemas go to the Full Grade Center, click on "Manage" and select "Grading Schemas."

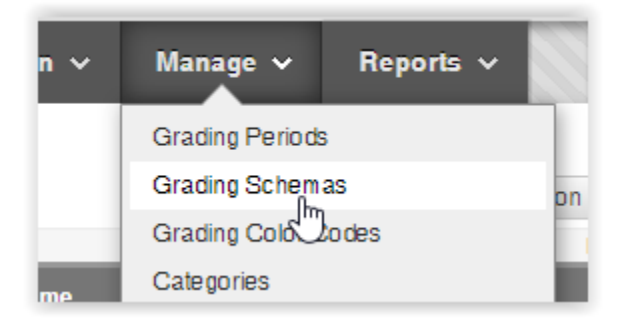

The name appears on the Grading Schemas page and in the menus for Primary Display and Secondary Display when you create or edit columns. This name MUST be unique to avoid problems later on.

## Grade Center

### **Grading Schemas**

Grading schemas take the actual points scored from a graded item and compare it to the total points possible for that item to derive a percentage. This percentage is mapped to a range of scores to display a grade. The Grade Center includes a copy of a default grading schema. More Help

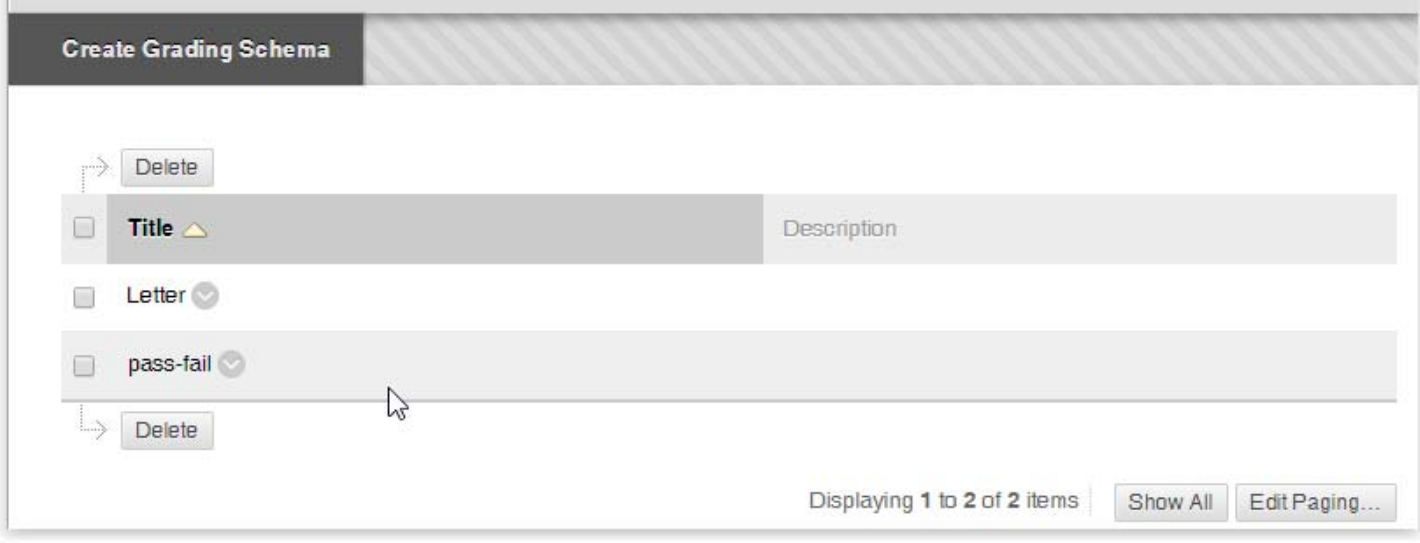

In the Schema Mapping section, two default rows appear with ranges of percentages. You can edit the two ranges to customize a Pass/Fail schema.

You can **create** other types of grading schemas with these options:

Select Insert New Row Here: Insert more rows for additional values. For example, if you use A, B, C, D, and F for your grades, you need five rows in the table.

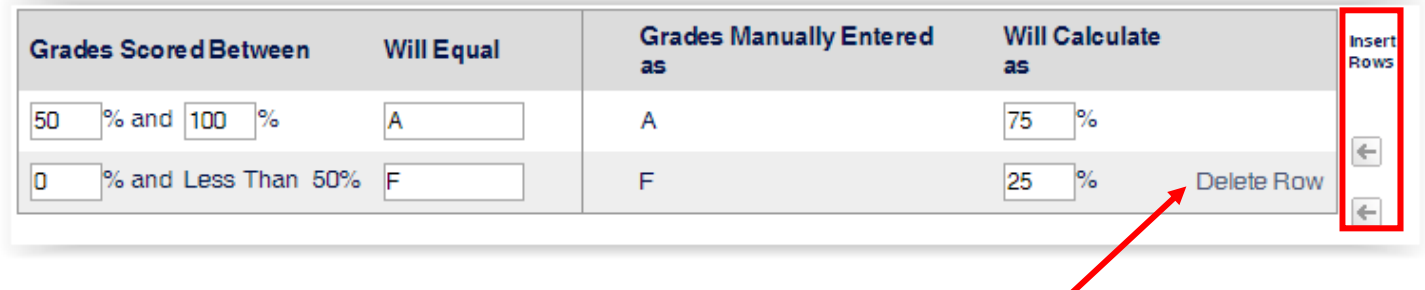

Select Delete Row to remove a row from the table. At least one row must remain.

In the Grades Scored Between boxes, type percentage ranges for the grade values. The percentage range for each grade value must be unique and begin with the lesser value listed first. Also, the values must overlap to avoid gaps that occur when a score falls between two numbers in a range. The range of 80 - 90% includes all grades up to, but not including 90%. The top range does include 100% or whatever your top value is.

## Grade Center

#### How do I use Grade Schemas?

When you create or edit grade columns, you can select a grading schema in the Primary and Secondary Display menus. The schema you select as the Primary Display is the grade value in the Grade Center and what students see in My Grades. The Secondary Display appears in parentheses only in the Grade Center, next to the Primary Display. Students don't see the secondary value.

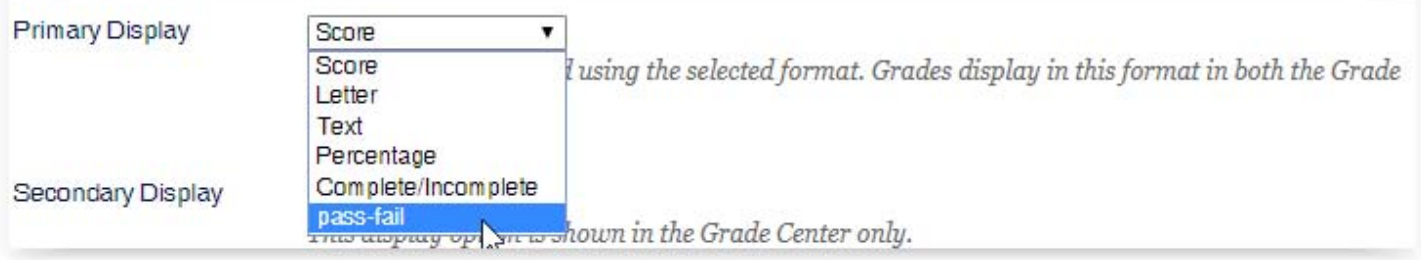

Access the appropriate column's menu and select Edit Column Information.

On the Edit Column page, make a selection in the Primary Display menu. If you created customized grading schemas, they appear in the list.

Select Submit.

In the Grade Center grid, you see the chosen grade displays. If you don't choose a grade display for a column, only the default score appears.